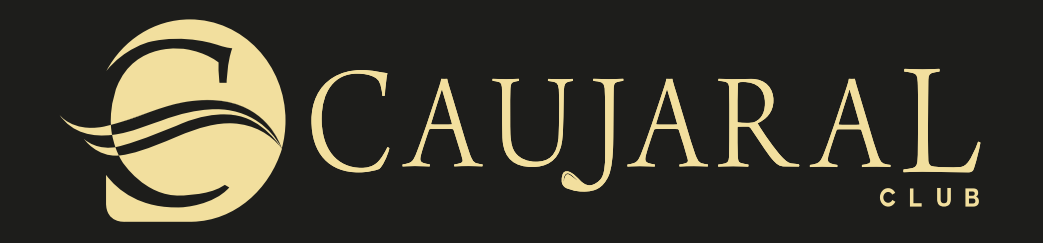

# ECÓMO RESERVAR SU MESA PARA EL 54 ANIVERSARIO P

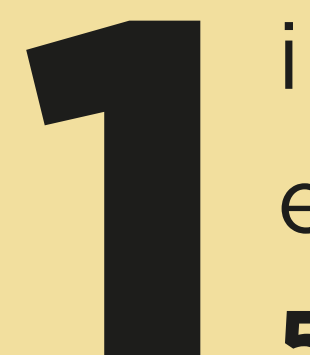

## ingrese a la app caujaral e identifique el botón 54 aniversario.O-

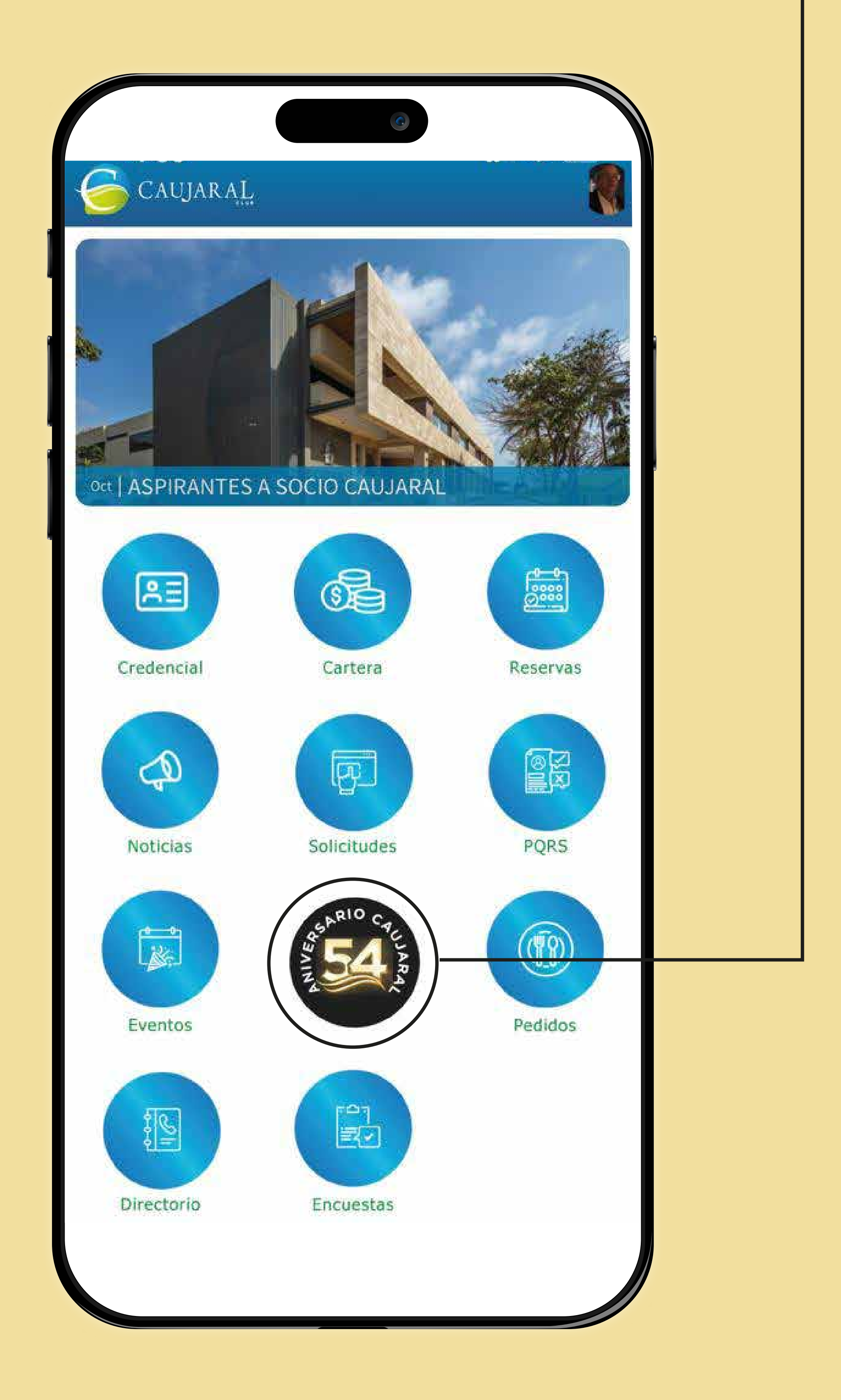

![](_page_1_Picture_3.jpeg)

![](_page_2_Picture_0.jpeg)

Dentro del portal de la fiesta, encontrará el plano de **distribución de mesas**, el numero de **cupos disponibles** y podrá consultar las diferentes **preventas con sus tarifas** .

### de **clic en reservar.**

![](_page_2_Picture_2.jpeg)

#### TARIFAS PREVENTA

3

![](_page_3_Picture_1.jpeg)

## Escoja el número de personas que quiere agregar a su reserva.

## 3.1 Ingrese los datos de sus acompañantes, invitados o socios amigos.

![](_page_3_Picture_3.jpeg)

![](_page_4_Picture_0.jpeg)

Luego de registrar su mesa, acepte los términos y condiciones y **confirme su reserva.** 

![](_page_4_Picture_2.jpeg)

![](_page_4_Picture_70.jpeg)

#### 4.1 Escoja su **método de pago**  preferido.

![](_page_4_Picture_5.jpeg)

![](_page_4_Picture_6.jpeg)

![](_page_5_Picture_0.jpeg)

![](_page_5_Picture_1.jpeg)

Una vez confirmada, haga clic  $5.1$ al botón "detalle" para poder visualizar sus tickets. (Pasaporte de ingreso).

![](_page_5_Picture_3.jpeg)

![](_page_5_Picture_4.jpeg)

![](_page_6_Picture_0.jpeg)

7 Por último, comuníquese con el dpto. de relaciones públicas para **escoger su mesa.**

Recuerde que para ingresar a la fiesta cada asistente debe presentar su ticket.

![](_page_6_Picture_2.jpeg)

![](_page_6_Picture_3.jpeg)

**Teléfono: 3106274501**

*¡Nos vemos en una noche inolvidable!*

![](_page_6_Picture_7.jpeg)